## Vibration- Rotation Spectroscopy of HCl and DCl

**Purpose:** To determine the fundamental vibration frequency and bond length for  $H^{35}Cl$ ,  $H^{37}Cl$ ,  $D<sup>35</sup>Cl$ , and  $D<sup>37</sup>Cl$  and to compare the isotope effects to theoretically predicted values.

## **Introduction**

 Vibration spectroscopy is one of the most important tools for the accurate determination of molecular structure. Vibration spectroscopy also plays an important role in environmental chemistry. For example, the albedo of the earth's atmosphere is controlled by the absorption of infra-red light by green house gasses, which include  $CO<sub>2</sub>$ ,  $H<sub>2</sub>O$ , and CH<sub>4</sub>. For normal modes that have a changing dipole moment, the vibrational spectrum of a molecule is observable using infrared absorption. Such modes are said to be IR active. Raman spectroscopy is used to observe normal modes that are not IR active. The fundamental vibration frequency of a normal mode is dependent on the isotopes of the atoms that are involved. Therefore, vibration spectroscopy is a very useful way to study isotope effects.

 In this exercise we will determine the fundamental vibration frequency and bond length for  $H^{35}Cl$ ,  $H^{37}Cl$ ,  $D^{35}Cl$ , and  $D^{37}Cl$ . The shift in fundamental vibration frequency and rotational constant with isotopic substitution will also be predicted and compared to the experimental values. Because of the natural abundance of  ${}^{35}$ Cl and  ${}^{37}$ Cl, the HCl spectrum will contain peaks for both isotopes  $H^{35}Cl$  and  $H^{37}Cl$ . Similarly, the DCl spectrum will contain peaks for both  $D^{35}Cl$ and  $D^{37}$ Cl. The isotopic abundance of  ${}^{37}$ Cl is 24.22%, so the peaks for the  ${}^{37}$ Cl containing molecules are one-third the height of the <sup>35</sup>Cl containing molecules.

#### Theory

The vibrational energy of a diatomic molecule using the harmonic oscillator approximation is:

$$
E_{\upsilon} = h\nu_{\upsilon} \left( \upsilon + {}^{1/2} \right) \tag{1}
$$

where  $v_0$  is the fundamental vibration frequency in s<sup>-1</sup> and  $v_0$  is the quantum number for the vibration, Figure 1. The rotational energy for a diatomic molecule using the rigid-rotor approximation is:

$$
E_J = \widetilde{B}_o \text{ hc } J(J+1) \tag{2}
$$

where  $\widetilde{B}_0$  is the rotational constant expressed in cm<sup>-1</sup>, J is the quantum number for the rotation, and each rotational level has a degeneracy of  $g_J = 2J+1$ . The crucial connection with molecular structure is through the relationship of  $v_0$  with the force constant for the bond, k:

$$
v_o = \frac{1}{2\pi} \sqrt{\frac{k}{\mu}}\tag{3}
$$

where 
$$
\mu = \frac{m_1 m_2}{m_1 + m_2}
$$
 (4)

and the dependence of the rotational constant on bond length,  $R_0$ :

$$
\widetilde{B}_o = \frac{\hbar}{4\pi Ic} = \frac{\hbar}{4\pi\mu R_o^2 c}
$$
\n(5)

where the moment of inertia  $I = \mu R_0^2$  $\int_{0}^{2}$  for a diatomic molecule.

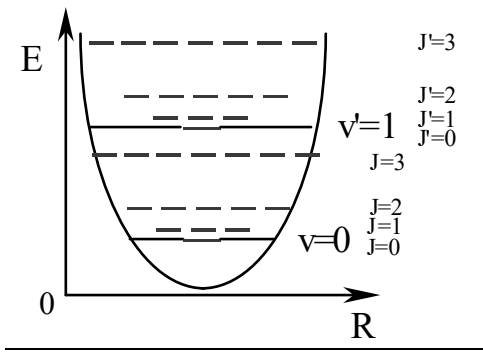

Figure 1. Rotation-vibration levels in a diatomic molecule.

Consider a transition from an initial rotation-vibration state given by the quantum numbers  $v, J$ to a final rotation-vibration state  $\Box \Box \cup'$ , J', Figure 2. This transition is symbolized by  $\cup', J' \leftarrow \cup, J$ , where the order is upper $\leftarrow$  lower. The fundamental vibration transition is from the  $v=0$  to  $v=1$ levels. Most molecules are found in their lowest energy vibration state,  $v=0$ . However, the Boltzman distribution of molecules among the rotational levels produces a wide range of initial rotational states. Therefore, the fundamental vibration of a molecule consists of a series of closely spaced lines that correspond to the  $v=0$  to 1 vibrational transition and wide range of rotational transitions, 1,J' $\leftarrow$ 0,J. The selection rule for rotational transitions is that  $\Delta J = \pm 1$ . For example,  $1,1 \leftarrow 0,0$ ,  $1,2 \leftarrow 0,1$ ,  $1,3 \leftarrow 0,2$  have  $\Delta J = +1$ , and are said to be part of the R-branch. Also,  $1,0 \leftarrow 0,1$ ,  $1,1 \leftarrow 0,2$ ,  $1,2 \leftarrow 0,3$  have  $\Delta J = -1$ , and are part of the P-branch. The  $\Delta J = 0$ transition is forbidden and is therefore absent, which would otherwise give the Q branch.

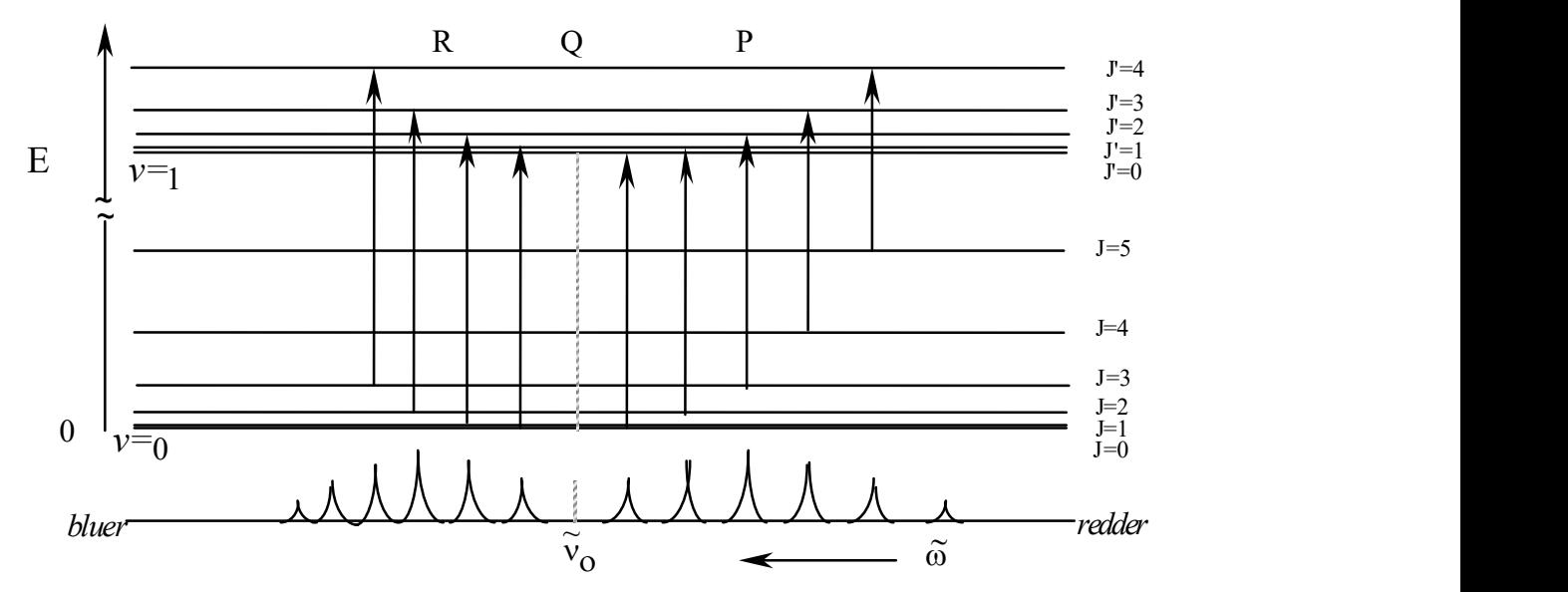

Figure 2. Rotation-vibration transitions for a diatomic molecule.

The energy change for the transitions are:

$$
\Delta E_{\nu',J'\leftarrow \nu,J} = E_{\nu',J'} - E_{\nu,J} = h\nu_o \left( \nu' - \nu \right) + \tilde{B}' \text{ hc } J(J+1) - \tilde{B} \text{ hc } J(J+1) \tag{6}
$$

If the bond length of the molecule doesn't change much on going to the higher vibrational state then  $B' = B$  and Eq. 3 simplifies to:

$$
\Delta E_{\nu',\Gamma\leftarrow\nu,J} = h\nu_o \pm 2\tilde{B} \text{ hc J}
$$
 (7)

where J is the rotational quantum number for the lower level. This simplification gives the spectrum as a series of equally spaced lines with the spacing between adjacent lines, Figure 3:

$$
\Delta E_{\nu',J'\leftarrow\nu,J+1} - \Delta E_{\nu',J'\leftarrow\nu,J} = 2\tilde{B} \text{ hc } (J+1) - 2\tilde{B} \text{ hc } J = 2\tilde{B} \text{ hc}
$$
 (8)

$$
\rightarrow 2\widetilde{B}
$$
\nblue

\nblue

\nAl  $A$ 

\nblue

\n $\widetilde{v}_0$ 

\nblue

\n $\widetilde{\omega}$ 

\nredder

Figure 3. Rotation-vibration spectrum for a transition where the bond length remains constant.

However, for our case, the bond length does change significantly, so that Eq. 6 must be used. The dependence of the rotational constant on the vibration level can be expressed as a Taylor series expansion in  $(\upsilon + 1/2)$ . Keeping only the linear term gives:

$$
\widetilde{\mathbf{B}}_{\mathbf{U}} = \widetilde{\mathbf{B}}_{\mathbf{O}} - \widetilde{\alpha}_{\mathbf{e}} \left( \mathbf{U} + \frac{1}{2} \right) \tag{9}
$$

where  $\tilde{\alpha}_e$  is the vibration-rotation interaction constant in cm<sup>-1</sup>, which is also called the Coriolis constant. Eq. 6 can be expressed entirely in wavenumbers by dividing by hc:

$$
\widetilde{\mathbf{v}} = \Delta E_{\mathbf{v}', \mathbf{J}' \leftarrow \mathbf{v}, \mathbf{J}} / \hbar \mathbf{c} = \widetilde{\mathbf{v}}_{\mathbf{O}} \left( \mathbf{v}' - \mathbf{v} \right) + \widetilde{\mathbf{B}}' \mathbf{J}'(\mathbf{J}' + 1) - \widetilde{\mathbf{B}} \mathbf{J}(\mathbf{J} + 1)
$$
(10)

where  $\tilde{v}$  is the wavenumber of the transition in cm<sup>-1</sup> and  $\tilde{v}_0$  is the fundamental vibration frequency also in cm<sup>-1</sup>. Substituting Eq. 9 into Eq. 10 and taking  $v'-v=1$  gives:

$$
\widetilde{\mathbf{v}} = \widetilde{\mathbf{v}}_{o} + (\widetilde{\mathbf{B}}_{o} - \widetilde{\alpha}_{e} \left( \mathbf{v} + \mathbf{1}_{2} \right)) \mathbf{J}(\mathbf{J} + 1) - \widetilde{\mathbf{B}}_{o} \mathbf{J}(\mathbf{J} + 1)
$$
\n(11)

For the R-branch, where  $\Delta J=+1$  giving  $J=J+1$ , Eq. 11 simplifies to:

$$
\widetilde{\mathbf{v}}_{\mathsf{R}} = \widetilde{\mathbf{v}}_{o} + (2\widetilde{\mathbf{B}}_{o} - 3\widetilde{\alpha}_{e}) + (2\widetilde{\mathbf{B}}_{o} - 4\widetilde{\alpha}_{e}) \mathbf{J} - \widetilde{\alpha}_{e} \mathbf{J}^{2}
$$
\n(12)

For the P-branch, where  $\Delta J = -1$  giving J'=J-1, Eq. 11 simplifies to:

$$
\widetilde{\mathbf{v}}_{\mathbf{P}} = \widetilde{\mathbf{v}}_{o} - (2\widetilde{\mathbf{B}}_{o} - 2\widetilde{\alpha}_{e}) \mathbf{J} - \widetilde{\alpha}_{e} \mathbf{J}^{2}
$$
\n(13)

Eqs. 12 and 13 can be combined by defining a new variable m, where m=J+1 for the R-branch and m=-J for the P-branch<sup>1</sup>:

$$
\widetilde{\mathbf{v}}_{\mathbf{m}} = \widetilde{\mathbf{v}}_{o} + (2\widetilde{\mathbf{B}}_{o} - 2\widetilde{\alpha}_{e}) \mathbf{m} - \widetilde{\alpha}_{e} \mathbf{m}^{2}
$$
\n(14)

$$
\begin{array}{ccccccccc}\n & 5 & 4 & 3 & 2 & 1 & 0 & 1 & 2 & 3 & 4 & 5 & 6 & \text{J values} \\
6 & 5 & 4 & 3 & 2 & 1 & -1 & -2 & -3 & -4 & -5 & -6 & \text{m values} \\
\hline\n & R & A & A & A & A & A & A & A & A & P \\
\hline\n & 6 & 6 & 6 & 6 & 6 & 6 & 6 & 6\n\end{array}
$$

Figure 4. Line indexing for Eq. 14

 Eq. 14 is a quadratic equation, that is, it is a second order polynomial. Least squares curve fitting works well for polynomials, just like it does for straight lines. The polynomial coefficients are related to the parameters in Eq.14 as follows:

$$
y = c + b x + a x2
$$
 (15)

with the independent variable  $x = m$  and where

$$
c = \widetilde{v}_0 \qquad b = (2\widetilde{B}_0 - 2\widetilde{\alpha}_e) \qquad a = -\widetilde{\alpha}_e \qquad (16)
$$

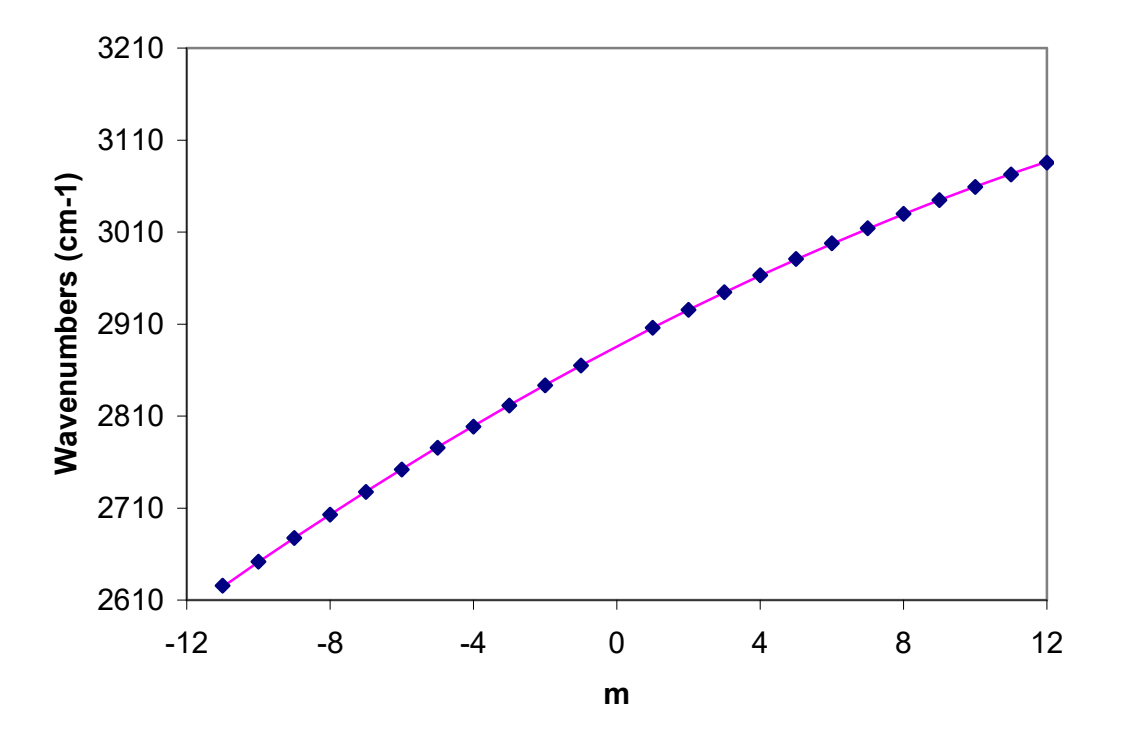

Figure 5. Quadratic curve fitting to the peak positions for  $H^{35}Cl$  using m=J+1 for the R-branch and m= -J for the P-branch.

### Isotope Effects:

 $H^{35}Cl$ ,  $H^{37}Cl$ ,  $D^{35}Cl$ , and  $D^{37}Cl$  each have unique spectra because the substitution of different isotopes changes the reduced mass of the molecule, Eq. 4. H atoms have the largest change in

isotopic mass of all atoms, a factor of  $\sim$ 2 in substituting D (i.e. <sup>2</sup>H) for H (i.e. <sup>1</sup>H). The study of isotope effects, especially upon deuteration is an important tool in mechanistic organic chemistry. From Eq. 3, theory predicts that the ratio of the fundamental vibration frequency for two different isotopically substituted versions of the same molecule,1 and 2, is:

$$
\frac{\widetilde{v}_o(1)}{\widetilde{v}_o(2)} = \frac{\sqrt{\frac{k(1)}{\mu(1)}}}{\sqrt{\frac{k(2)}{\mu(2)}}}
$$
\n(17)

If the bond strength of the two molecules is the same, the force constants will be the same and Eq. 17 reduces to:

$$
\frac{\widetilde{v}_o(1)}{\widetilde{v}_o(2)} = \sqrt{\frac{\mu(2)}{\mu(1)}}\tag{18}
$$

For example, in going from  $H^{35}Cl$  to  $D^{35}Cl$  the reduced mass increases by a factor of about 2 (precisely 1.9440) so the fundamental vibration frequency should decrease by a factor of about  $\sqrt{2}$ . This decrease is good to keep in mind when looking for the spectrum of DCl during your lab. Similarly, from Eq. 5 the ratio of rotational constants for two different isotopically substituted molecules assuming that each molecule has the same bond length is:

$$
\frac{\widetilde{\mathbf{B}}_{o}(1)}{\widetilde{\mathbf{B}}_{o}(2)} = \frac{\mu(2)}{\mu(1)}
$$
\n(19)

In using  $\tilde{\vec{v}}_c$  $\sum_{o}^{\infty}$  and  $\widetilde{B}_{o}$  we have not corrected for anharmonicity or centrifugal distortion, respectively, which will case a small deviation between the theoretical and experimental ratios.

#### Procedure

 HCl gas is available in anhydrous form from lecture bottles. The gas cell will be filled from the lecture bottle source using a vacuum line. The gas cell has KBr windows to allow a wide spectral range. Remember that KBr windows are hydroscopic. Water in any form should be carefully excluded. Sources of water include finger prints, your breath, and solvents such as alcohols and acetone. Finger prints are permanent. Methylene chloride is a suitable solvent for cleaning cell windows. Instructions will be supplied in the laboratory for filling the gas cell. The pressure in the cell should be kept as low as possible to avoid collisional line broadening that will decrease the accuracy of the wavenumber determination. At the same time the pressure in the gas cell should be high enough to provide sufficiently good signal-to-noise for accurate determination of the line maxima. A typical target pressure is around 50 torr.

#### The Generation of DCl

DCl gas is easily generated by the reaction:

NaCl (s) +  $D_2SO_4$  (l)  $\rightarrow$  DCl (g) + NaDSO<sub>4</sub> (s)

using concentrated  $D_2SO_4$ , which is commercially available. Concentrated  $D_2SO_4$ , like concentrated sulfuric acid, is very corrosive. So be extremely careful to avoid spills. If any gets spilled, clean up the spill immediately with lots of water. A convenient apparatus for the reaction is shown below:

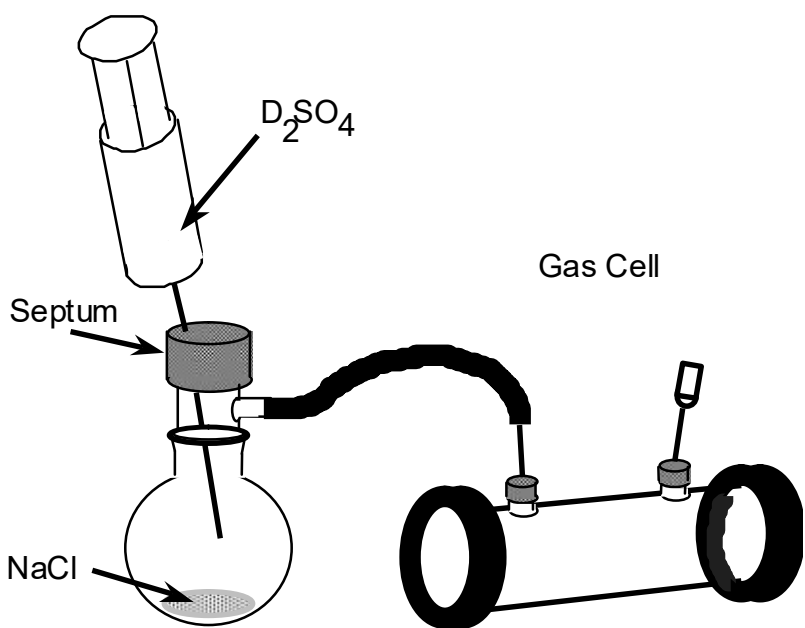

This procedure produces a gas cell filled with a mixture of air, water vapor, and DCl. The background gasses increase collisional line broadening. However, since the spectroscopic constants for DCl produce bigger differences in the rotational spacing, poorer resolution is tolerable, compared to the HCl case. KCl or NaCl windows cannot be used because of the small amount of water vapor and  $D_2SO_4$  vapor produced. Instead,  $CaF_2$  windows are used. The absorption spectrum of CaF2 does not interfere with the DCl absorption spectrum.

Procedure: Add about 2 g of NaCl to a 25-mL round bottom flask. Use a gas cell with septa on the inlet tubes and CaF<sub>2</sub> cell windows. Some water and  $D_2O$  is generated that would fog normal NaCl cell windows, so we use  $CaF<sub>2</sub>$  windows instead. Connect the gas cell as shown. Fill a plastic syringe with about 2mL of concentrated  $D_2SO_4$ . When you fill the syringe, work quickly to avoid exposure to moisture in the air, which will exchange  $H^+$  for  $D^+$  ions and decrease the purity of your  $D_2SO_4$ . Reseal the  $D_2SO_4$  bottle quickly and store in a dessicator. Insert the syringe needle through the septum on the  $25$ -mL flask. Add the  $D_2SO_4$  slowly, drop-by-drop at a rate that keeps the froth that forms from leaving the round bottom flask. Allow the gas cell to fill until the rate of frothing decreases. Then remove the needles from the gas cell.

Make sure to wash the apparatus well, including the septa and tubing. Draw air through the syringe needles to make sure they are dry before storing.

Cleaning the gas cell : After you are finished with the gas cell, simply remove the septa in a fume hood and leave overnight to flush out. You don't need to wash the gas cell.

## Spectra:

 Acquire the spectrum of HCl using the Bruker Tensor 27 or IFS66 FT-IR. The data should be acquired at 0.5 cm-1 resolution to insure accurate wavenumber determination. The resolution of FT-IR instruments increases with the length of travel of the movable mirror. Using the highest

resolution setting requires the largest distance for the mirror to move. The instrument instructions are attached.

## Data Analysis:

 You need to accurately record the position of each peak using the Peaks application. It is best to work on half of the spectrum at a time. Consult the following instrument instructions.

### Calculations:

Determine the wavenumbers for each line in your spectra for each molecule,  $H^{35}Cl$ ,  $H^{37}Cl$ ,  $D^{35}$ Cl, and  $D^{37}$ Cl. Determine the index, m, for each line. Use these m values to do the four separate polynomial curve fits. The polynomial curve fitting can be done using the "Nonlinear Least Squares Curve Fitting" Web application or an Excel spreadsheet. The Web application is available from the course Web Home page or

 http://www.colby.edu/chemistry/PChem/scripts/lsfitpl.html Figure 5 is an example polynomial regression using Excel and the "quadest.xls" spreadsheet. This spreadsheet is on the course Lab Web page. This spreadsheet is necessary, since most curve fitting programs don't provide an estimate of the fit parameter uncertainties. To do your curve fitting using Excel, paste your peak frequencies into the "quadest.xls" spreadsheet. Nonlinear curve fitting algorithms require an initial guess for the fit parameters. These guesses can often be quite bad and still result in a good solution. The spreadsheet starts with the guesses  $a=0$ ,  $b=1$ , and c=0. If you don't get reasonable fit values, you might need to try guesses that are close to the expected values. Given below are the "quadest.xls" curve fitting results. The guesses are in the first row. The final fit results are in the row labeled "new".

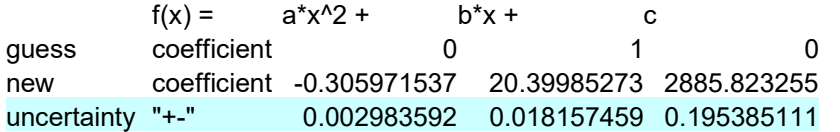

The row labeled "uncertainty" lists the standard deviation of the fit results. Propagate the uncertainties through to your final results in terms of force constants and bond lengths. Rather than doing a careful propagation of errors treatment, however, you can just use significant figure rules. For example, from the printout above, we see that the fundamental vibration frequency is  $2885.82\pm0.20$  cm<sup>-1</sup>. Therefore, we know the fundamental vibration frequency to five significant figures. However, upon converting  $v_0$  to the force constant, Eq. 3,  $v_0$  is squared. The relative uncertainty of the square of a number is twice the relative uncertainty of the number. So the force constant will have more like 4.5 significant figures. From the printout above, we see that  $(2\tilde{B}_{0}^{-})$  $2\alpha_e$ ) is 20.39985±0. 0.018 cm<sup>-1</sup>. Therefore, we know the rotational constant to 0.09% or four  $\sum_{i=1}^{\infty}$  is 20.39903-0. 0.010 cm. Therefore, we know the fold of distant to 0.0970 of four significant figures. However, upon converting  $\widetilde{B}_0$  to the equilibrium bond length, Eq. 5, a square root is taken. The relative uncertainty of the square root of a number is half the relative uncertainty of the number. So the bond length will be known to 0.045%, which is better than four significant figures but not quite five.

Note that the units for the reduced mass,  $\mu$ , are kg molecule<sup>-1</sup>. Mono-isotopic masses should be used instead of the isotope-averaged atomic masses that are listed in the periodic table. Monoisotopic masses are listed in the data section of your text or in standard handbooks (Lange's or

the CRC). The units for the bond force constant, k, in Eq. 4 are N  $m^{-1}$ . A reasonable range for the force constants for stable diatomic molecules is 100-2000 N  $m^{-1}$  (for older units 1-20 mdynes/Å). The units in Eq. 5 for the bond length,  $R_0$ , are in m. Note also that  $\overline{B}_0$  should be in units of m<sup>-1</sup>. The conversion from  $cm^{-1}$  can be easily done using  $1m = 100$  cm, or

 $\widetilde{B}_0(m^{-1}) = \widetilde{B}_0(cm^{-1}) \frac{100 \text{ cm}}{1m}$ 

## Report:

 1. Report the polynomial fit coefficients and the uncertainties for each of the four molecules. Include the curve fit plots. Report the fundamental vibration frequencies, moments of inertia, reduced masses, and bond lengths for  $H^{35}Cl$ ,  $H^{37}Cl$ ,  $D^{35}Cl$ , and  $D^{37}Cl$ . Report the force constant for H<sup>35</sup>Cl. Make sure to use the proper number of significant figures, but do adjust for the propagation of errors using squares of numbers or square roots as discussed above. List your significant figures using the "underlining" convention, for example 123.456. In other words, give a couple extra unsignificant digits, to make checking your calculations easier and in case you get the number of significant figures incorrectly.

2. Compare your values for the bond length to the literature values for  $H^{35}Cl$  (only). Your value is not corrected for centrifugal distortion; even so, a very small deviation from the literature value is expected.

3. Calculate the theoretical ratios  $\tilde{v}_0(1)/\tilde{v}_0(2)$  and  $\tilde{B}_0(1)/\tilde{B}_0(2)$  using Eqs. 18 and 19 and compare to the experimental ratios for each pair of (D<sup>35</sup>Cl/H<sup>35</sup>Cl), (H<sup>37</sup>Cl/H<sup>35</sup>Cl), (D<sup>37</sup>Cl/D<sup>35</sup>Cl). How well does theory and experiment compare?

 4. Finally, answer the following question: how would an increase in temperature change the spectrum of  $H^{35}Cl$ ?

Note: If you compare your value of the force constant to the literature value, you will find a rather large error (but <5%). This is because we didn't correct for anharmonicity. The observed frequency,  $\tilde{v}_0$ , is related to the corrected fundamental vibration frequency,  $\tilde{v}_e$ , through

$$
\widetilde{\mathbf{v}}_0 = \widetilde{\mathbf{v}}_e - 2\widetilde{\mathbf{v}}_e \chi_e
$$

with all values in wavenumbers. The anharmonicity,  $\tilde{v}_e \chi_e$ , for H<sup>35</sup>Cl is 52.05 cm<sup>-1</sup> and for D<sup>35</sup>Cl is 27.1825 cm<sup>-1</sup>.<sup>2</sup> To compare to literature values of the force constant, first calculate  $\tilde{v}_e$  and then use Eq. 3 to calculate the force constant.

### References:

1. D. P. Shoemaker, C. W. Garland, J. W. Nibler, Experiments in Physical Chemistry, 5th. ed., McGraw Hill, New York, N. Y., 1989. Experiment 38.

2. K.P. Huber and G. Herzberg, Molecular Spectra and Molecular Structure, v. 4, Constants of diatomic molecules, Van Nostrand, Toronto, Canada, 1945.

## Bruker FT-IR Instructions: Opus Operation Software

To take a spectrum, click on the Single-spectrum Advanced Measurement Icon: In the Measurement dialog, click on the Advanced tab. Enter the file name for your spectrum. Choose the Resolution and Sample Scan number. Higher resolution (smaller value) and more scans require more time. For low pressure gases choose  $0.5 \text{ cm}^{-1}$ , for ambient pressure gases 1.0 cm-1 is sufficient, for liquids and solids 4.0 cm-1 is sufficient. Four scans is often sufficient for transmission studies. The normal wavenumber range is 4000 to 400 cm-1. For the HCl and DCl experiment, saving the data from 4000 to  $1000 \text{ cm}^{-1}$  creates a smaller data file.

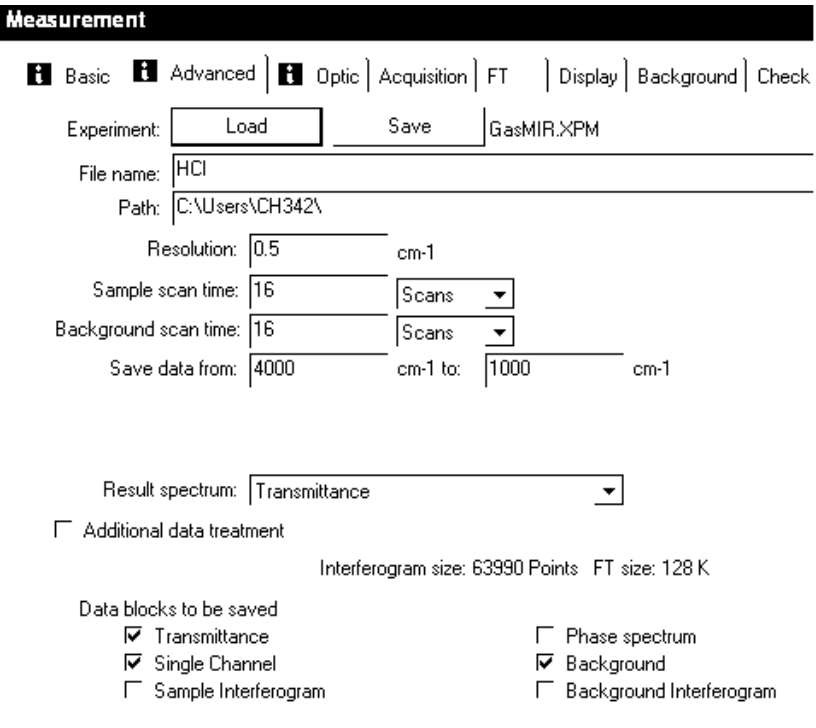

FT-IR spectra are best displayed as absorbance versus wavenumber. However, for use with gas cells, Transmittance works best. The spectrum can always be converted from transmittance to absorbance by the software if necessary. Check to make sure the Background, Single Channel, and Transmittance Data blocks are to be saved (or Absorbance if a liquid or solid). These choices allow flexibility in data manipulation and allow you to see the background absorption.

 Click on the Basic tab at the top of the Measurement dialog window. Make sure no sample is in the IR-beam. Click on the Background button to take the background scan. The progress of the scan is shown in green at the bottom of the spectrum display window. When the background is

complete, place the sample in the IR-beam and click the Sample button. After the scan is complete, click the Close button.

 Your spectrum should be displayed. You can control the axis ranges to focus on regions of the spectrum.

To set the Y-axis to full scale, click on the Full Scale Y icon:

 To zoom in to a region of the spectrum using the mouse, click on the Zoom In icon: Left click on the spectrum on the upper left of the zoom region. Double-click the left mouse button on the lower right of the zoom region to expand the X- and Y-scales. You can also access the spectrum scaling options by right clicking on the white background. Zoom in is available under the Zoom option and returning the spectrum to full scale X and Y is the Show Everything (XY) option under Scale All Spectra. Left click on the white background to exit the Zoom In mode.

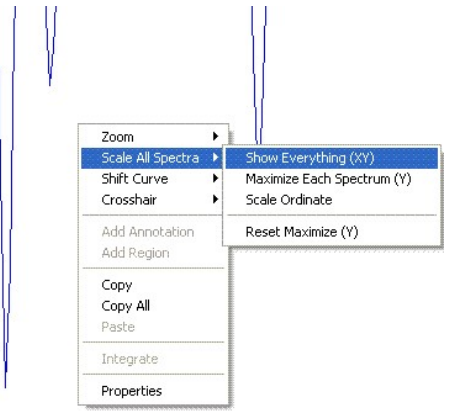

The full spectrum is always displayed in the spectrum bar at the bottom of the screen, as shown below. Position the mouse at the left side of the white region in the bar. The mouse cursor changes to a  $\leftrightarrow$  cursor, which can then be used to drag the left boundary for the displayed region. The right side of the white region controls the low wavenumber boundary in a similar way. Dragging the mouse in the middle of the white region translates the displayed region. Position the mouse along the bottom of the white region. The mouse cursor changes to a  $\ddagger$ . Dragging the mouse then expands and contracts the Y-axis scale.

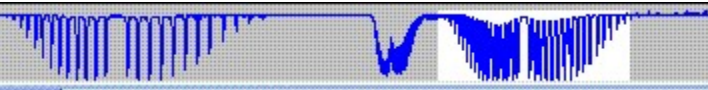

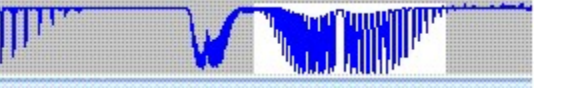

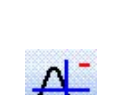

 To read data points on the spectrum, click on the Cursor (follow data) icon: Record the wavenumber range that contains the peaks of interest. The follow data cursor is also accessible by right clicking on the white spectrum background.

# Peak Picking:

 First do Background subtraction by clicking on the Baseline Correct icon: In the Baseline Correction dialog window, make sure that your spectrum file is highlighted (even if it the only file displayed). If your spectrum isn't listed in the Files to correct list, you must drag the file from the Opus Browser using the mouse. Select the TR file (or ABS if you selected that data acquisition mode).

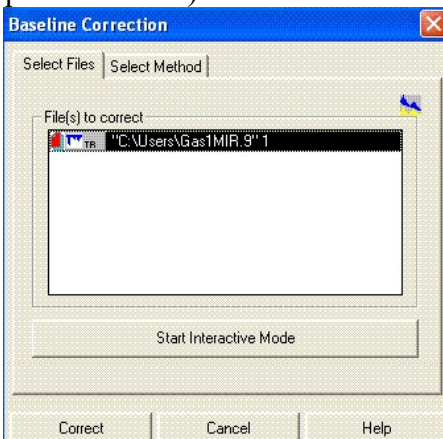

Then click on the Correct button.

TT Next click on the Peak Picking icon:

In the peak picking dialog window, make sure that your spectrum file is highlighted (even if it the only file displayed, or drag the file from the Opus Browser).

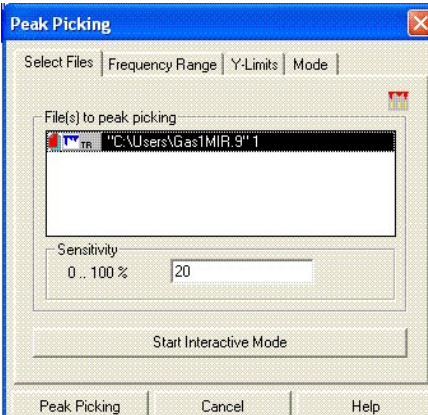

Click on the Frequency Range tab. Enter he range of wavenumbers for peak picking. To pick peaks over the range of the data that is currently displayed, click on Get Display Limits. (If you don't remember the wavenumber range you can click the Interactive button.)

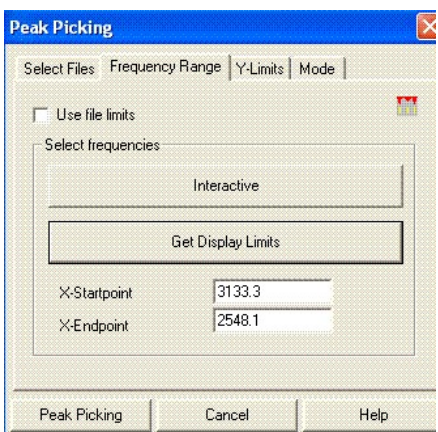

Click on the Select Files tab at the top of the Peak Picking dialog window. From the Select Files tab, click on Interactive button to set the Sensitivity. A new window is displayed.

 The peaks that have been selected for peak labeling are indicated with a short vertical dash. Adjust the sensitivity to select the range of peaks that you wish to label. If some noise peaks are selected, they may be removed during the next stage. Click the Store button to save the picked peaks and return to spectral display. If peaks are labeled that you don't wish to be labeled, highlight the label with a left click of the mouse. A right click of the mouse brings up a context sensitive menu that allows you to delete the peak label.

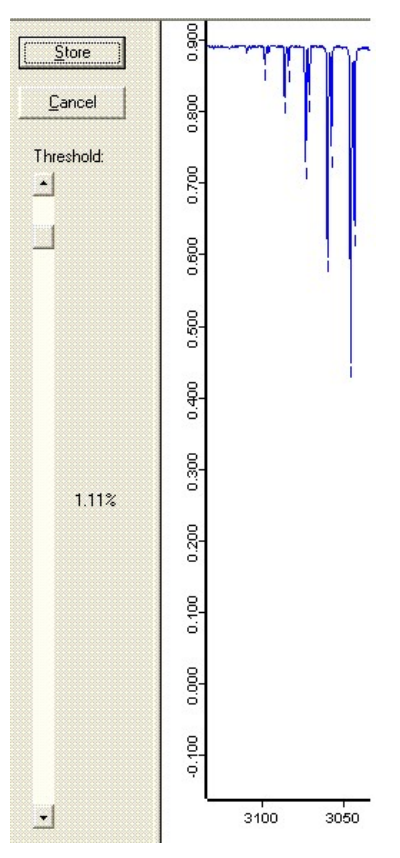

 In the spectrum, the peaks may overlap the labels, making them difficult to read. The full spectrum bar at the bottom of the screen can be used to adjust the Y-axis scale. Move the mouse to the bottom of the white area in the full spectrum bar. The cursor changes shape to a  $\ddagger$ . Dragging with the left mouse button then expands and contracts the Y-axis scale.

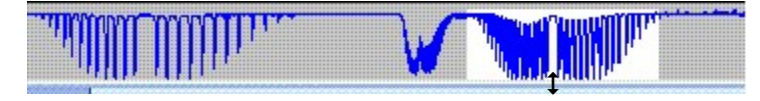

Drag to adjust the Y-axis

To print the labeled spectrum, click on the printer icon.

 To list the peaks in a table, double click on the Peaks button in the Opus browser in the upper left of the main window. The peaks are then listed. You can select and copy the listing into Word Pad, which can then be saved as a text file that is readable using Excel. To return to the spectral display, click on the tabs at the bottom of the Table display.

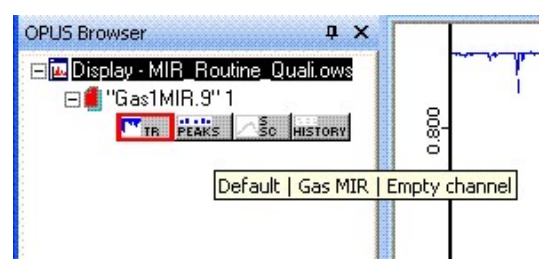

To remove the Peaks listing altogether, click right on the Report-Display entry in the Opus browser and select Close Window.

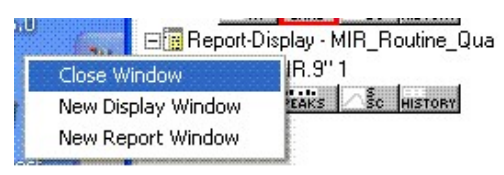

If all the required peaks are not listed by Peak Picking, use the Add Annotation tool as follows. First, position the cursor on the spectrum curve at the wavenumber that you want to label. Click right for a context sensitive menu and choose Add Annotation.

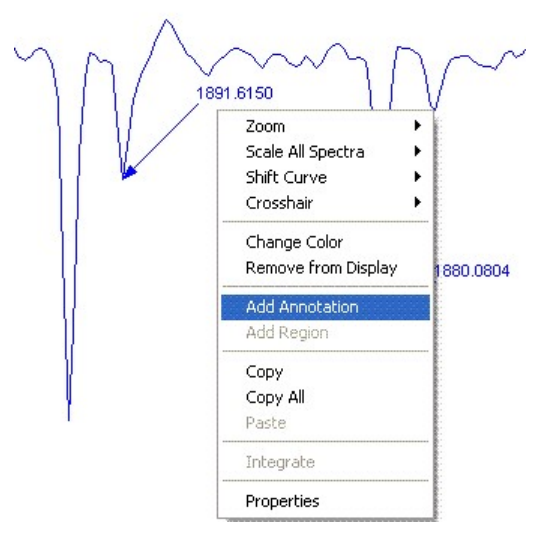

The label may be repositioned by dragging with the left mouse button.

# Getting Ready for the Next Spectrum:

 More than one spectrum can be active at a time. The displayed spectrum is controlled by clicking on the corresponding TR or ABS buttons in the Opus browser. However, it is often less confusing to remove the old spectrum before taking a new spectrum. In addition, if you are finished for the day, you should remove your spectra and peak tables to prepare for the next student. To remove your spectrum, move the mouse over your spectrum file name in the Opus Browser (not the "Display – " line that lists the current Opus window system set-up file). Right click and select the Unload File Option.

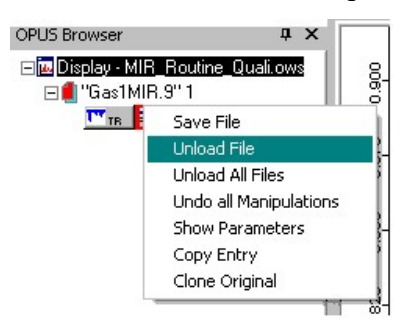